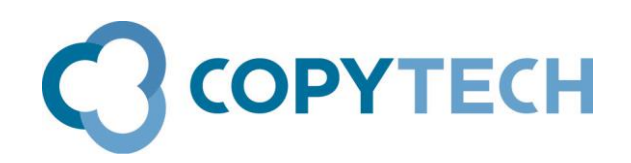

# IP Address ?

# Copytech's guide to finding essential network information

Network IP Addresses and other network information is required to set up printing and scanning on Kyocera MFDs.

**Time required** : Less than 1 minute

**Engineer required:** No

**You will need the Administrator's User Name and Password to enter "System" on the MFD screen**

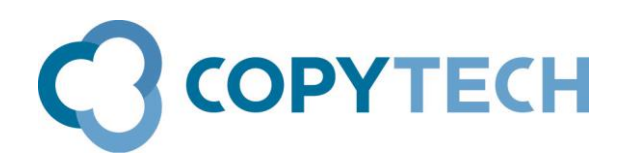

#### **Finding out the IP Address of a Kyocera MFD**

There are various ways of finding out the IP Address of a Kyocera MFD. These are some of the methods:

#### **At the MFD screen:**

### Press the **System Menu** button

#### Touch **Reports**>**Print Report**>**Network Status**>**Print**

Touch **Yes**. Network Status page will be printed, IP address is shown in left hand column under TCP/IP IPv4. (as well as Subnet Mask and Default Gateway)

Please not if **"Not defined"** is shown this indicates either that an IP address is not set or that the network cable is unplugged.

# Press the **System Menu** button

Touch **System** >Enter the User Name and Password>**Network** >**TCP/IP Setting**>**Ipv4 s**>IP Address will be shown.

Please note if **0.0.0.0** is shown this may indicate that the network cable is unplugged. Touch **Change** to see the currently set IP address (as well as Subnet Mask and Default Gateway)

# **From a PC which can print to the MFD across the same network**

If the PC can print to the MFD, the IP Address can be found in Printer Properties

Click on the PC's **Start** button, click on **Devices and Printers** Right click on **Printer Properties** Choose the **Ports** tab The MFD's IP Address will be shown in the window with a tick against it.

If you cannot see the whole IP address, you can expand the **Port** column. Hover your mouse over the line between **"Port"** and **"Description",** when the cross appears, left click and drag the column to the right

# **Finding the IP Address of a PC**

Click on the PC's **Start** button, click on **All Programs**>**Accessories**>**Command Prompt** Where the cursor is flashing, type **ipconfig** and press **Enter**. IP address will be shown for the PC. (as well as Subnet Mask and Default Gateway) If you type **ipconfig/all** other network details are shown including DNS Server address(es)

# **Finding the Hostname of a PC**

Click on the PC's **Start** button, click on **All Programs**>**Accessories**>**Command Prompt** Where the cursor is flashing, type **hostname** and press **Enter**. Hostname will be shown for the PC.